# **Chart Scanner**

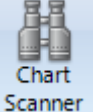

The Chart Scanner form is used to select a symbol list to be scanned. A chart will be opened for each symbol on the list in the selected time frame. A template can be optionally applied to the chart.

A criteria can be used to include the symbol on the report that is designed on the form. And the results can be viewed and printed.

Click the Chart Scanner button found on the Setup ribbon to display this form.

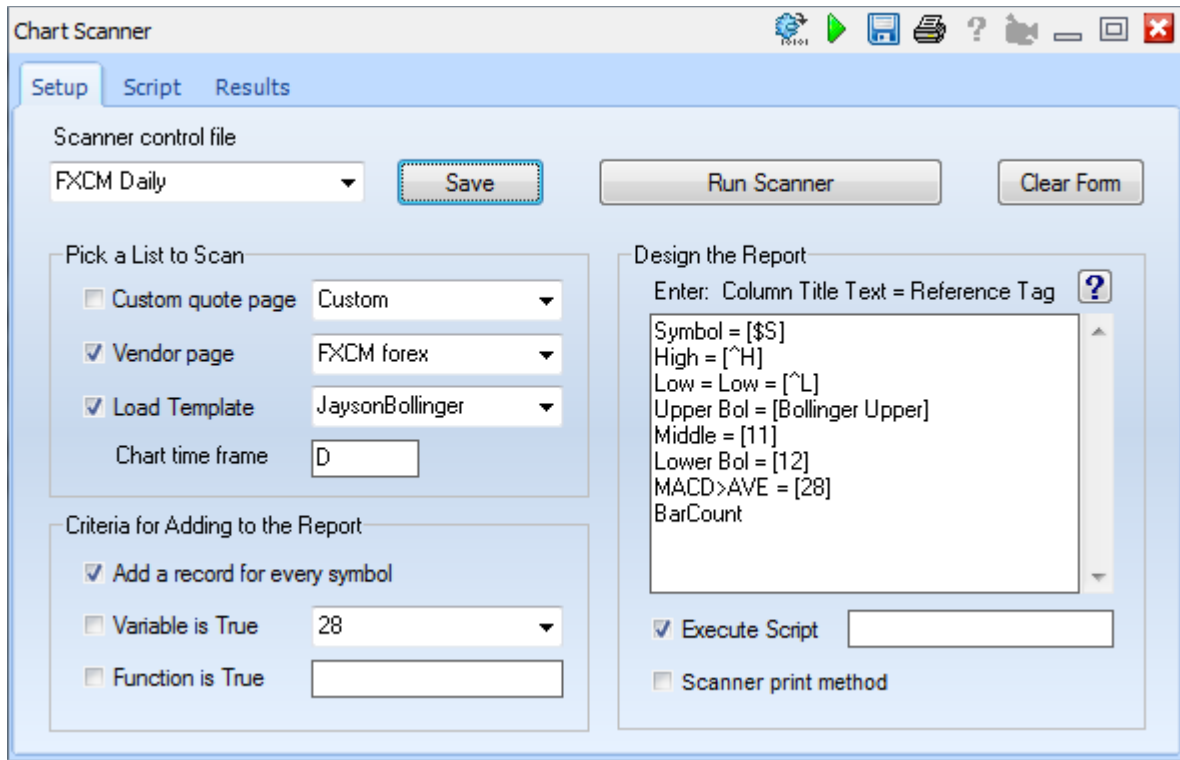

Enter a name in the Scanner control file combo box. After the properties have been filled in, or after changes are made, click the Save button to create or update the control file.

## **Symbol List**

Use the 1<sup>st</sup> frame to Pick a List to Scan. The symbol list could be the contents of a Custom quote page, or it could be a symbol list for one of the Vendor feeds. Use the combo list boxes to make a page selection.

Enter in the Chart Time Fame edit box the chart time frame suffix, such as D for a daily chart, or 5 for a 5-minute chart. Multiple time frames can be entered separated by commas. Example: 5,60,D will open 3 chart time frames for each symbol.

Select a Template from the Template combo box if each chart is to be dressed with a template. Typically a template would be applied and the template would contain DYOs that define a Boolean variable that is True for when the chart is to be included in the report. The DYO logic could be testing for a gap open, or for bar and study relationships, etc.

## **Criteria**

Use the  $2^{nd}$  frame to select a Criteria for Adding to the Report. Check the 1<sup>st</sup> box if every symbol is to be added to the report. If a symbol is to be conditionally added to the report, then the test condition could be when a Variable is true, or when an ESPL function call returns a True result. If the logic for inclusion is determined by the template, then check the Variable is True box and use the drop down list to select the Variable that has the Boolean result.

Check the Function is True box when the logic is determined by an ESPL script. Enter in the edit box the function name to call in the script, and write the function on the Script tab of this form. The function you write needs to return a Boolean result.

### **Report**

Use the 3<sup>rd</sup> frame to Design the Report. Each entry on the list creates a column in the report. A typical entry would contain both a column title and a reference tag separated by a space character and equal sign. Click on the [?] button in this frame for a list of the reference tags in the DYO manual. [Appendix – Reference Tags](#page-1-0)

<span id="page-1-0"></span>In this example, the  $1<sup>st</sup>$  column of the report will be the Symbol for the chart. [\$S] is the reference tag that prints the chart symbol in the report. Or use [\$U] to show the symbol with its timeframe.

The 2<sup>nd</sup> column contains the daily High from the quote page record. [^H] prints the daily high.

The  $3<sup>rd</sup>$  column contains the daily Low from the quote page record. The example prints on the report the text string which follows the  $1<sup>st</sup>$  space = characters. The text is 'Low = ' and the value for the [^L] reference tag. This example is showing that text and tags can be mixed.

The  $4<sup>th</sup>$  column prints the value from a Variable that is named [Bollinger Upper]. The variable was set by the DYO or study in the template. This example shows that Variables can be referenced by name.

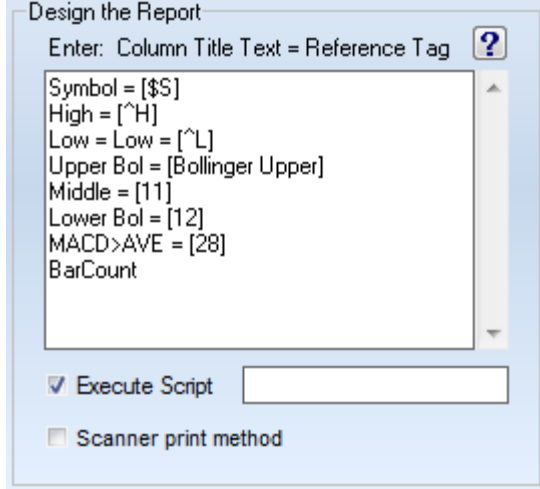

The  $5<sup>th</sup>$  and  $6<sup>th</sup>$  columns show additional study values from Variables, and the variables are referenced by number. These variables could have been assigned directly on the study's property form.

The  $7<sup>th</sup>$  column prints the results of a Variable that holds a Boolean result from a study test. The report will show 'True' or 'False' for a Boolean result.

The last entry on the list is just the column title of 'BarCount'. The report content for this column will come from the execution of a Script. Check the Execute Script box when a script is to be run to post results to the report. An optional name can be entered for a specific Procedure to call in the script. In this example, the entire script will be run because the Execute Script edit box is blank.

## **Script**

Scripts provide flexibility to design more complex logic and control. However the majority of Chart Scans will not utilize a script. This example shows a script to introduce a typical use.

Click the Script tab on the Scanner form to enter a script in the editor.

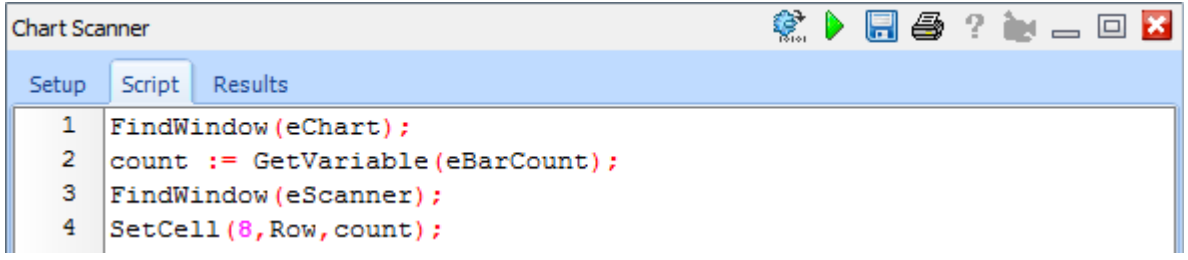

Lines 1 and 2 locate the chart being scanned, and reads the chart's Bar Count variable. This returned value is assigned to a variable named 'count'.

Lines 3 and 4 then find the Scanner form, and writes the 'count' value into the  $8<sup>th</sup>$  column. The  $2<sup>nd</sup>$ parameter of the SetCell statement is the cell row. The example uses a global variable named 'Row' that contains the grid sheet's row number that the program is writing to. Lines 3 and 4 are typical of the 2 statements needed for writing content to the results table.

## **Results**

Click the Run Scanner button on the Setup tab to scan the charts in the symbol list and generate a report based on the criteria. The report will be shown on the Results tab.

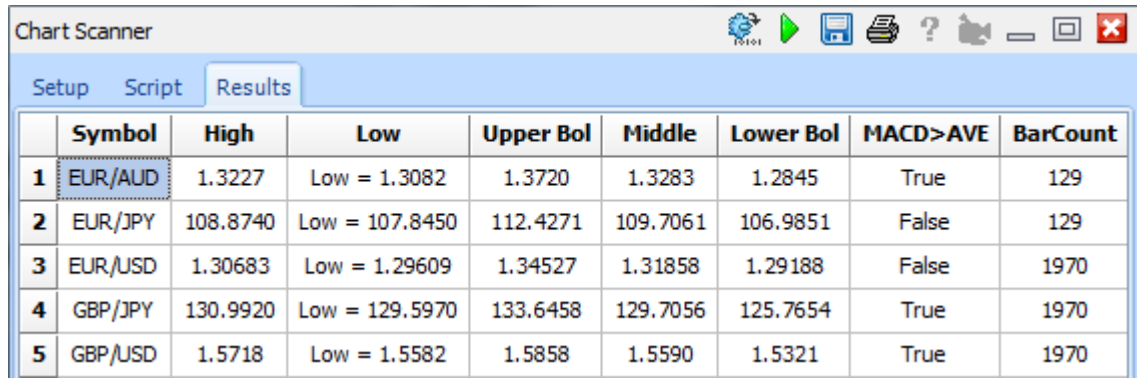

The example scanned a list of 7 charts, and posted an entry for each symbol. The daily high and low are shown in their columns. Study values and Boolean flags are shown in their columns. And the Script posted the Bar Count from each chart in the  $8<sup>th</sup>$  column.

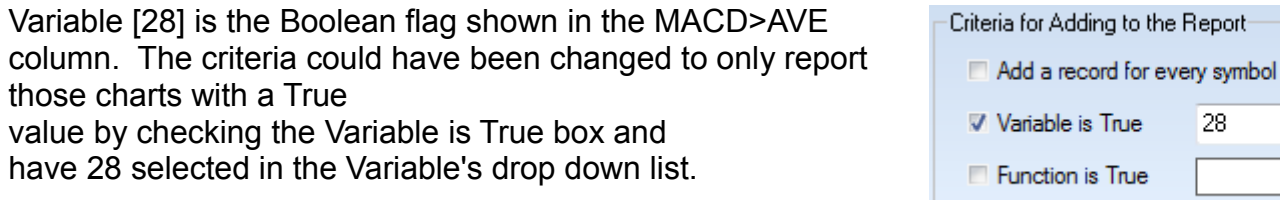

## **Open a Chart**

When one of the columns has a title of Symbol, clicking on a row in the Results table will open a chart for the symbol. If the [\$U] token was used to populate the symbol cell, the chart's time frame is included in the cell's text and will be used to open that chart. If the [\$S] token was used, the cell has just the symbol, and a default time frame read from the Quote page's property form will be used.

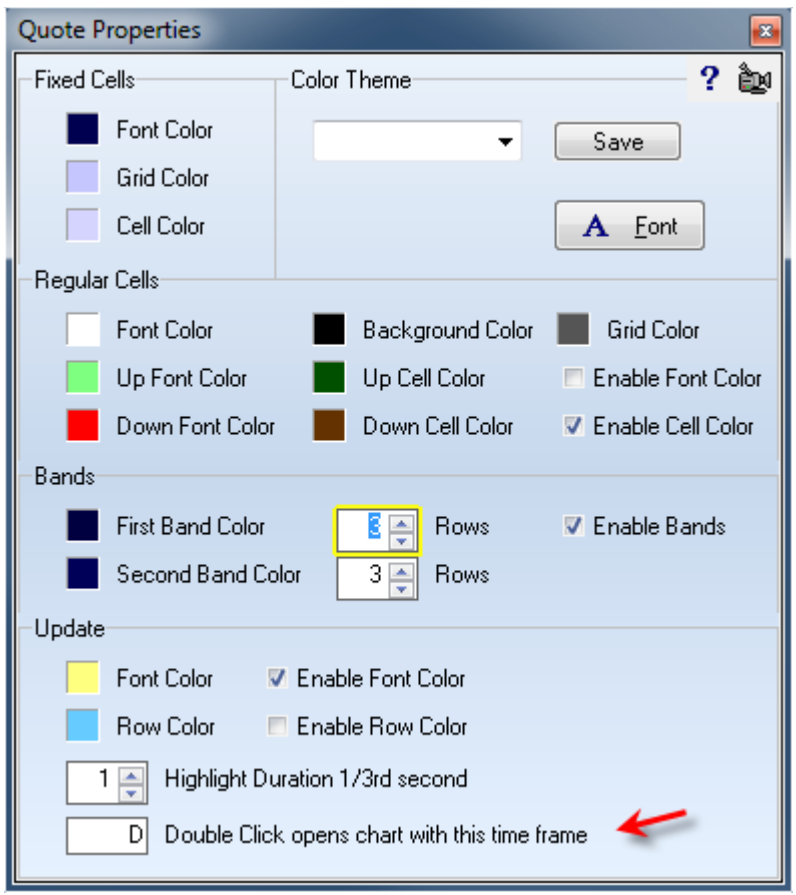

## **Sorting**

Click on a column title to sort the report based on the column values. Click the same column title again to change the sort direction. The sort direction will toggle between ascending and descending order.

#### **Save to File**

The pop-up menu for the scanner has menu selections to save the results to an ASCII file. The filename used will be the name of the scanner control file. The file will be saved in the C:\Ensign10\Ascii folder.